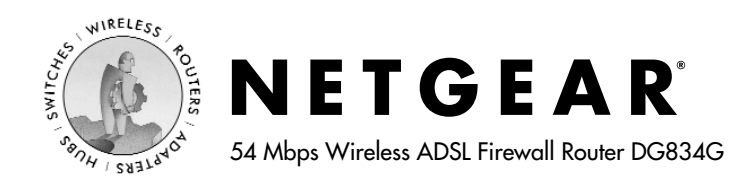

# **Installation Guide**

Before you begin, locate the ADSL configuration information from your Internet Service Provider (ISP). Also, if you purchased the DG834G in a country where a microfilter is not included, you must acquire one.

### **1 Connect the DG834G to the ADSL Line**

ADSL signals degrade phone sound quality. Microfilters block such problems and are required for each phone or fax. There are two types: one-line microfilters; and two-line microfilters which include a built-in splitter. Sharing a phone outlet with two devices requires a splitter.

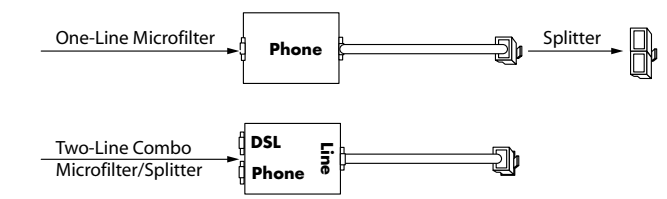

The procedure below illustrates using a two-line combo microfilter/splitter. You can accomplish the same result using a one-line microfilter with a separate phone line splitter.

a. Insert the filter into the phone outlet and connect the phone to the phone connector **(A)**.

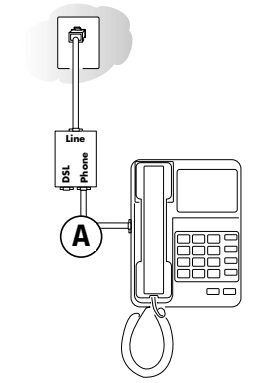

- b. Turn off your computer.
- c. Connect the ADSL port **(B)** of the DG834G to the ADSL connector of the two-line filter.

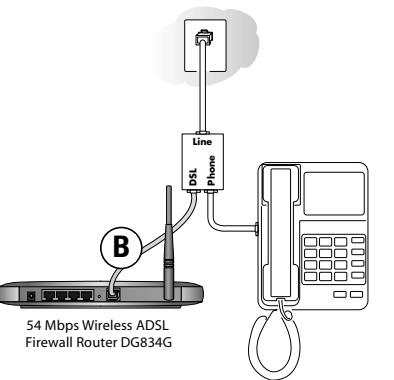

**Note:** Improperly connecting a filter to your DG834G will block ADSL signals and prevent connecting to the Internet.

d. Connect the Ethernet cable **(C)** from a LAN port of your DG834G to the Ethernet adapter in your computer.

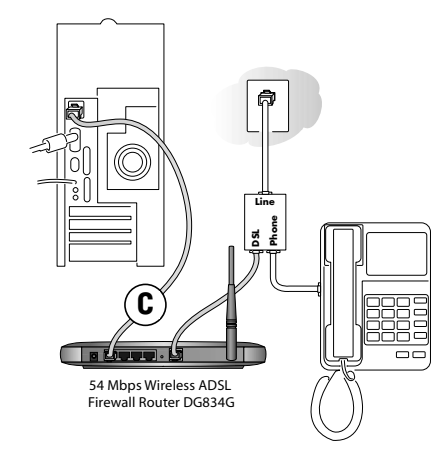

- e. Plug in the router and verify the following:
	- The power light is lit after applying power to the router.  $\omega$
	- The ADSL link light is solid green, indicating a link has ى been established to the ADSL network.

f. Now, turn on your computer and verify the following:

The local lights are lit for any connected computers.

If software usually logs you in to the Internet, do not run it.

The Internet Explorer Tools Internet Options Connections page should be set to "Never dial a connection."

g. Install a filter on each phone device that shares the phone line with your router.

**Note:** Use one-line filters for connecting additional phones.

## **2 Log in to the DG834G**

**Note:** Your computer needs to be configured for DHCP. For help with this, see the *Reference Manual* or tutorials on the *54 Mbps Wireless ADSL Firewall Router Resource CD.*

a. Connect to the router by typing *http://192.168.0.1* in the address field of Internet Explorer or Netscape® Navigator.

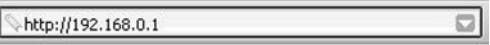

b. When prompted, enter **admin** for the user name and **password** for the password, both in lower case letters. After logging in, you will see the menu below.

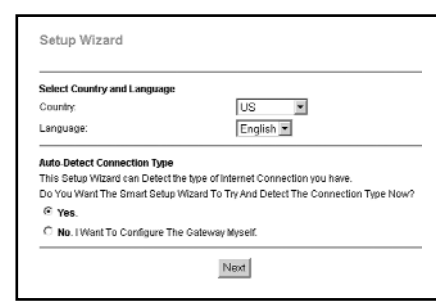

If you do not see the menu above, click the **Setup Wizard** link on the upper left of the main menu.

#### **3 Connect to the Internet**

**Note:** See the *Reference Manual* on the *54 Mbps Wireless ADSL Firewall Router Resource CD* for wireless setup steps.

- a. Choose your country and language. Click **Next** to let the Setup Wizard detect the type of Internet connection your have.
- b. Follow the steps in the Setup Wizard to input the Internet configuration parameters from your ISP.

**Note:** If you were unable to connect to the router, please refer to the Troubleshooting Chapter in the *Reference Manual* on the *54 Mbps Wireless ADSL Firewall Router Resource CD* which came with the router.

## **Technical Support**

PLEASE REFER TO THE SUPPORT INFORMATION CARD THAT SHIPPED WITH YOUR PRODUCT.

By registering your product at *www.NETGEAR.com/register*, we can provide you with faster expert technical support and timely notices of product and software upgrades.

#### NETGEAR, INC.

#### Support Information

Phone: 1-888-NETGEAR (For US & Canada only) - 24 x 7 phone support

See Support information card for other countries.

E-mail: support@NETGEAR.com (24 x 7 online support)

www.NETGEAR.com

 $\mathsf{CG0560}$  (1)

**Attention:** When When you configure the wireless settings of this device please make sure to select the correct country settings. Due to EU-law

the country settings must be identical to the country, where the device is operating (important due to non-harmonized frequencies in the EU).

©2003 NETGEAR, Inc. NETGEAR, the Netgear logo, The Gear Guy and Everybody's Connecting are trademarks or registered trademarks of Netgear, Inc. in the United States and/or other countries. Microsoft and Windows are registered trademarks of Microsoft Corporation in the United States and/or other countries. Other brand and product names are trademarks or registered trademarks of their respective holders. Information is subject to change without notice. All rights reserved.

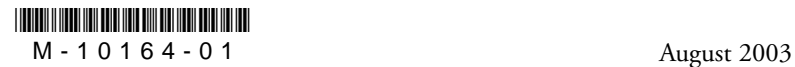